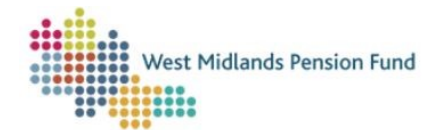

## ESS Monthly Submission Reporting

As a WMPF employer there are a few ways to monitor your monthly data submissions – you need to have access to ESS to be able to do so. If you don't have access, or are unsure if you already do, please email us a[t WMPFEmployerSystemSupport@wolverhampton.gov.uk.](mailto:WMPFEmployerSystemSupport@wolverhampton.gov.uk) The two quickest ways to view monthly submissions are either through the *Interface Management* tab or the *Management Information* tab. You can also run and download a monthly submission history report from the *Workflows* tab which produces an Excel spreadsheet. This guide shows you all three methods.

## Interface Management

You can quickly identify the status of your monthly submissions from the 'doughnuts' on the *Interface Management* tab. To get there, click *Interface Management* (1) then select 'Monthly Submission' from the *Interface type* (2) drop down menu. Make sure that you click the *Include clean files?* button (3).

Each 'doughnut' represents a monthly data file:

- The date above the doughnut is the date the file was loaded.
- Below the date is the name of the file that was loaded.
- A green doughnut means that the file has been successfully submitted to us.
- A doughnut with any orange or red in it represents a file that has errors or warnings that need to be reviewed and has not been successfully submitted to us.

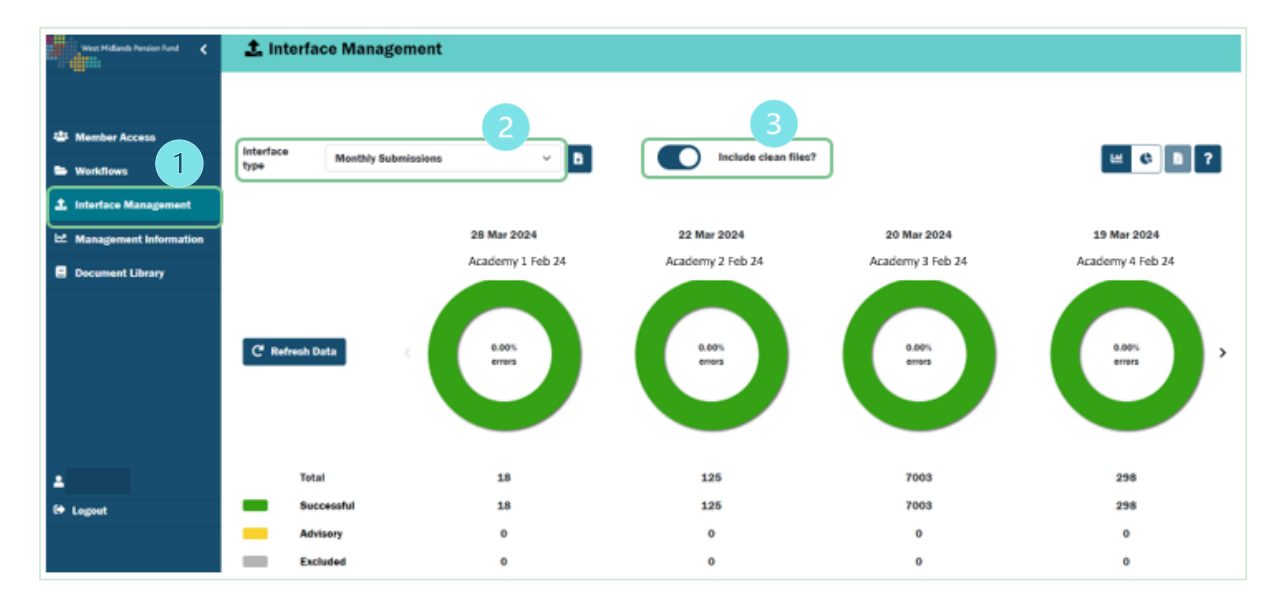

These doughnuts can also be used to monitor the submission of Exit and Standard Interfaces – just choose the relevant interface type from the dropdown menu (2).

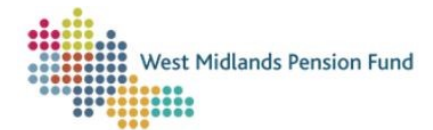

## Management Information

The Management Information dashboards show you real-time data about your membership and submissions. To view your monthly data submissions, click on the *Management Information* (1) tab and then the *Monthly Submissions* tab (2). You will then see a full list of all of the successful monthly data submissions that have been made for the employers that you have access to. This list can get quite long, so you might need to tab across pages using the buttons highlighted at (3).

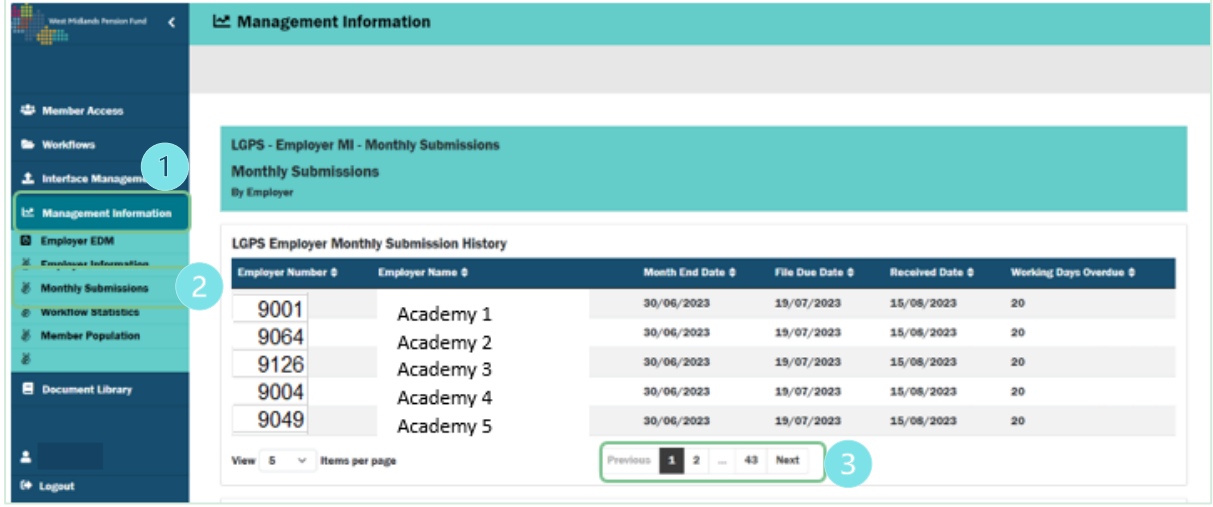

## Reporting workflow

There are a number of reports that are available for you to run from the *Workflows* tab. This guide talks about the monthly submission report, but the guidance applies to the other reports as well.

Click on the *Workflow* tab (1) and click *Create New Case* (2).

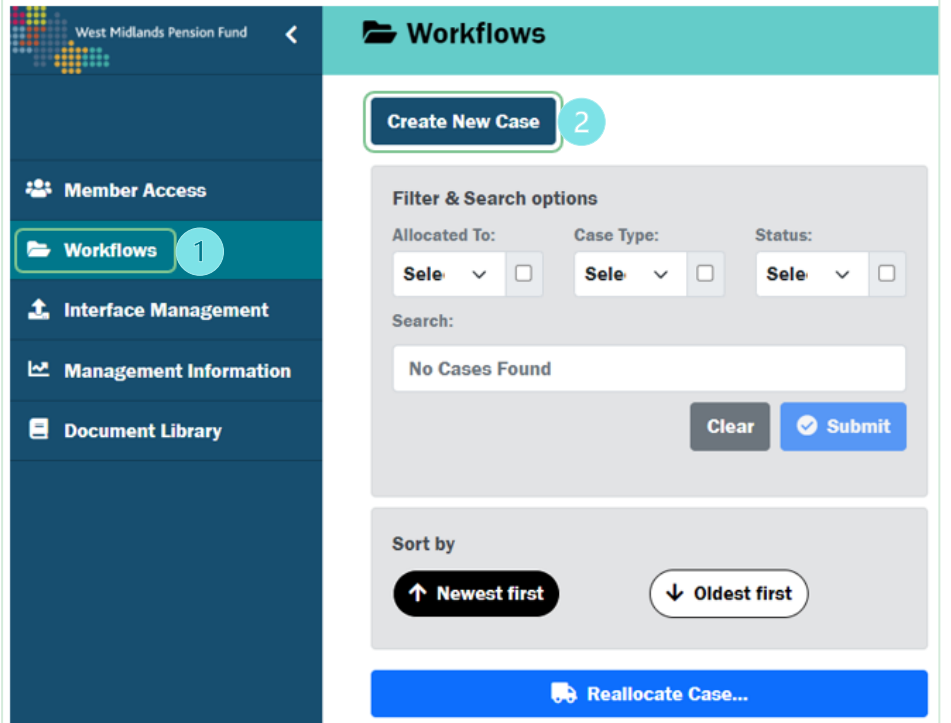

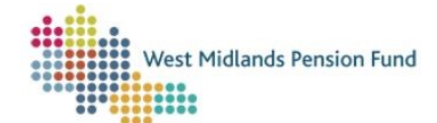

Select 'ESS LGPS Employer Reporting' from the *Select case type* dropdown menu (1) and give your case a title (2). Click *Create case*.

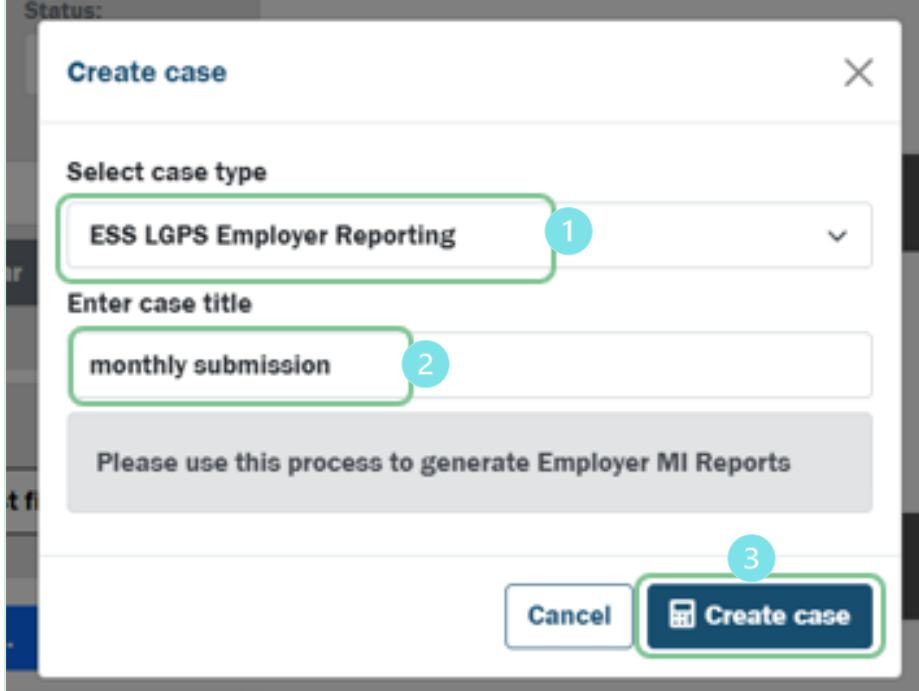

Click on *Go to case ######* (1).

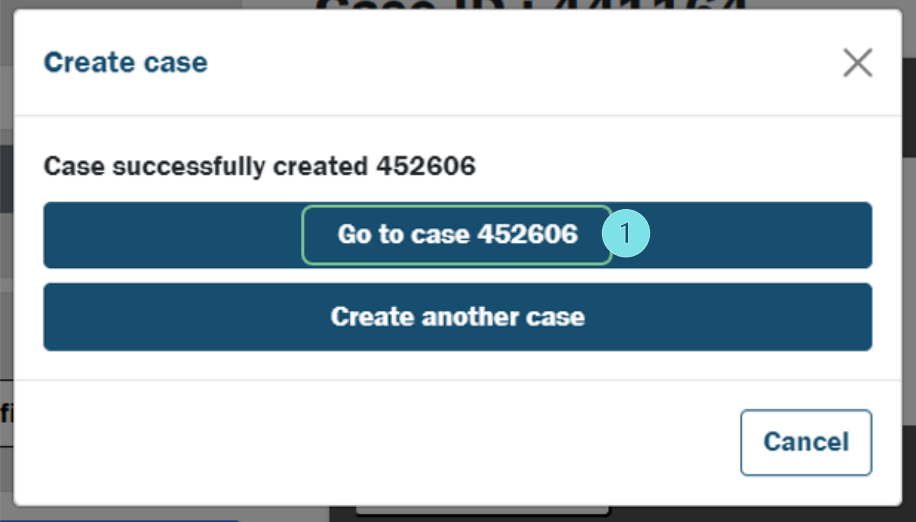

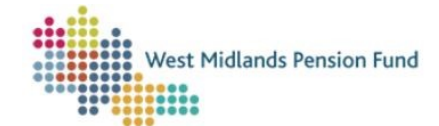

Choose an employer from the *Select an Employer* dropdown menu (1). It doesn't matter which employer you choose – the report will run for all employers that you have access to. Click *Next*   $(2)$ 

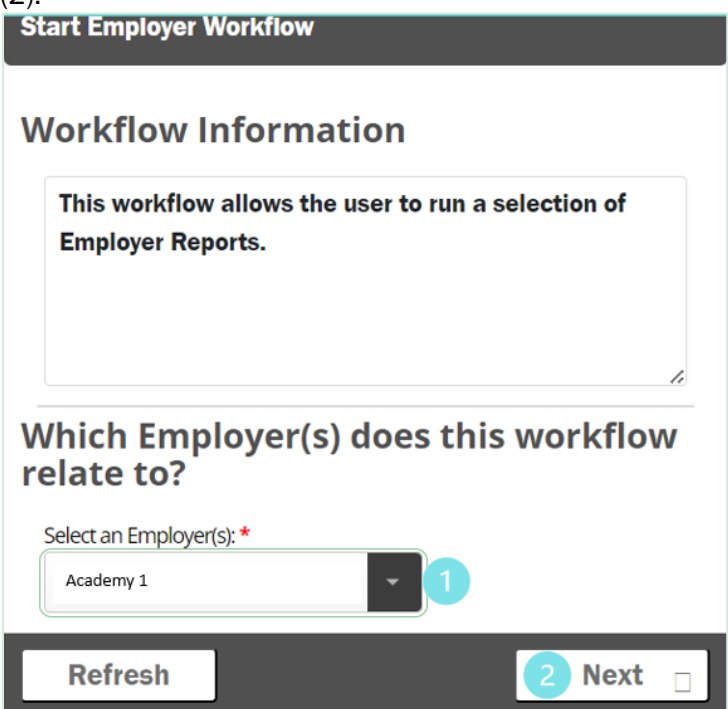

Click the *Select* button and a red dot will appear (1). Select the employer from the dropdown (2) and click *Next* (3).

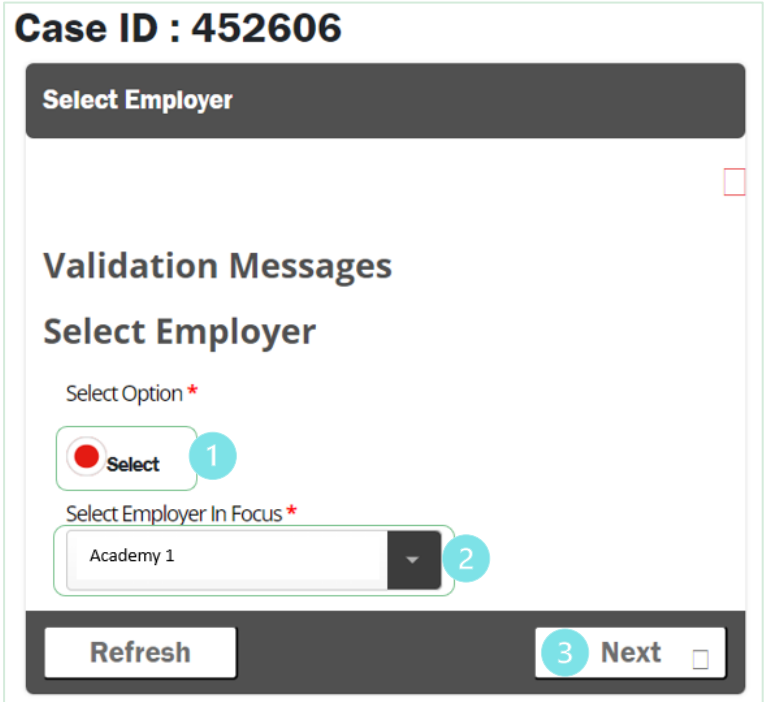

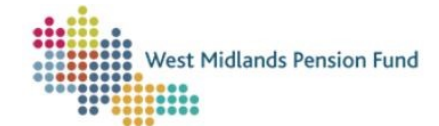

There are only two fields that you need to complete on the next screen: *Report Type* (1) and *Report Format* (2). In all cases select 'Standard Report' for the *Report Type* (1). You can choose whether you would prefer Excel or CSV for the *Report Format* (2). You can skip the remaining parameters and you will be taken to the report selection screen when you click *Next* (3).

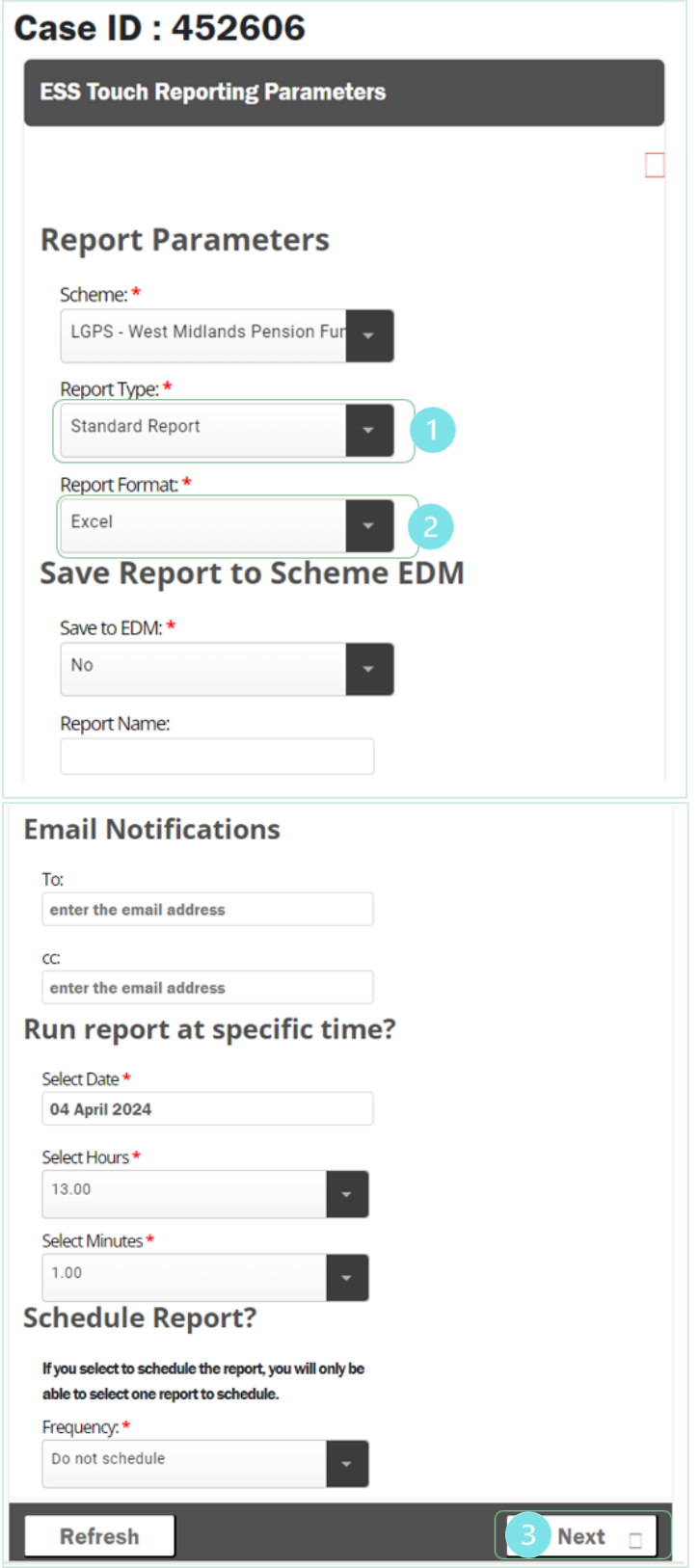

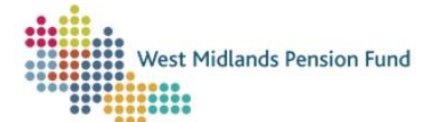

Select the report that you would like to run – in this case 'Monthly Submission History' (1) and click *Next* (2).

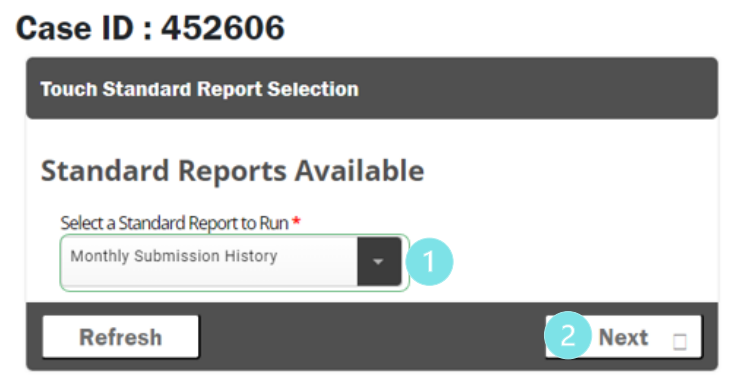

You can choose any date range for your report, but you need to be aware of a few things:

- The *start date* (1) can be any month, but the date you choose must always be the first of the month.
- The end date (2) can be any month, but the date you choose must always be the <u>last day</u> of the month.
- The report will only show submissions after the date of transition to ESS. In most cases this will be from the May 2023 file.

Click *Next* (3).

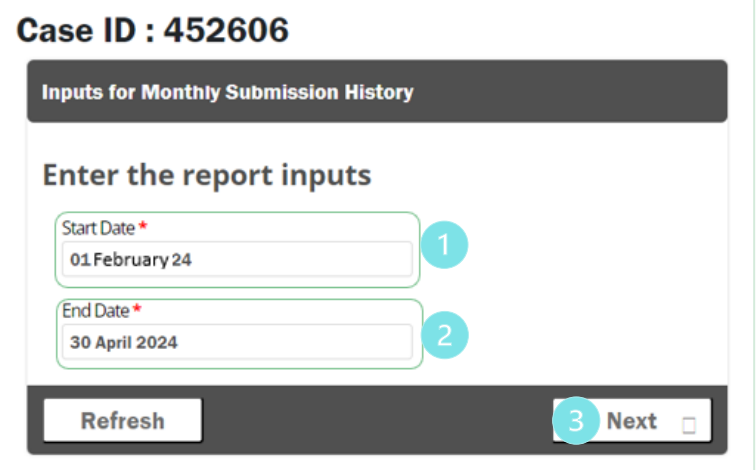

Your report is then produced: click on the icon to download your report (1).

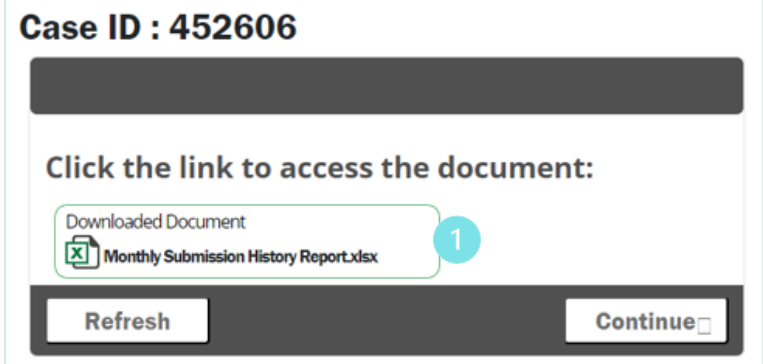

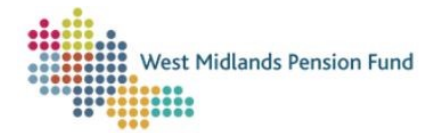

Your report is then opened with auto-filters applied so that you can filter by date due, month end date, or employer. This report can be saved locally like any other Excel file.

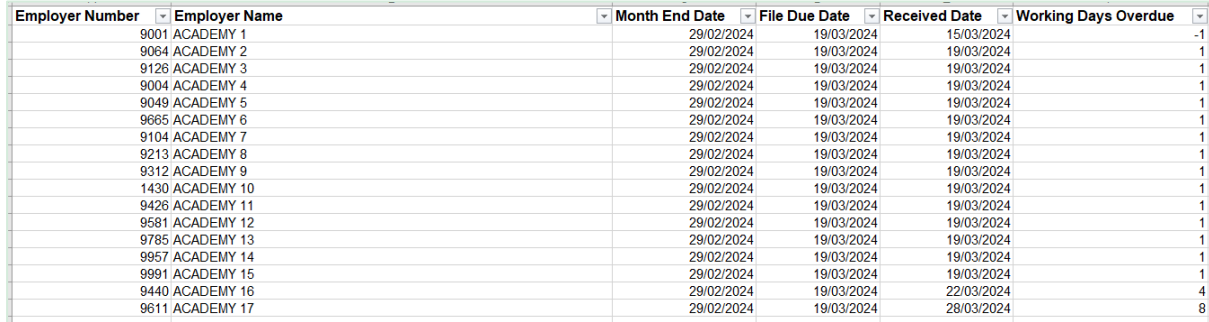

When you come back to ESS you will see this screen again – click *Continue* (1).

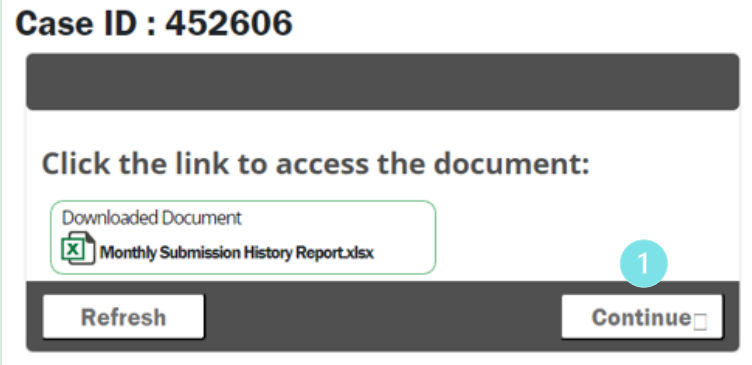

You can choose to run more reports or not. If you choose 'Yes' (1) and click *Next* (2) you will be taken back to the report parameters screen to select a new report. If you choose 'No' (1) and click *Next* (2) the report workflow will complete and leave your schedule.

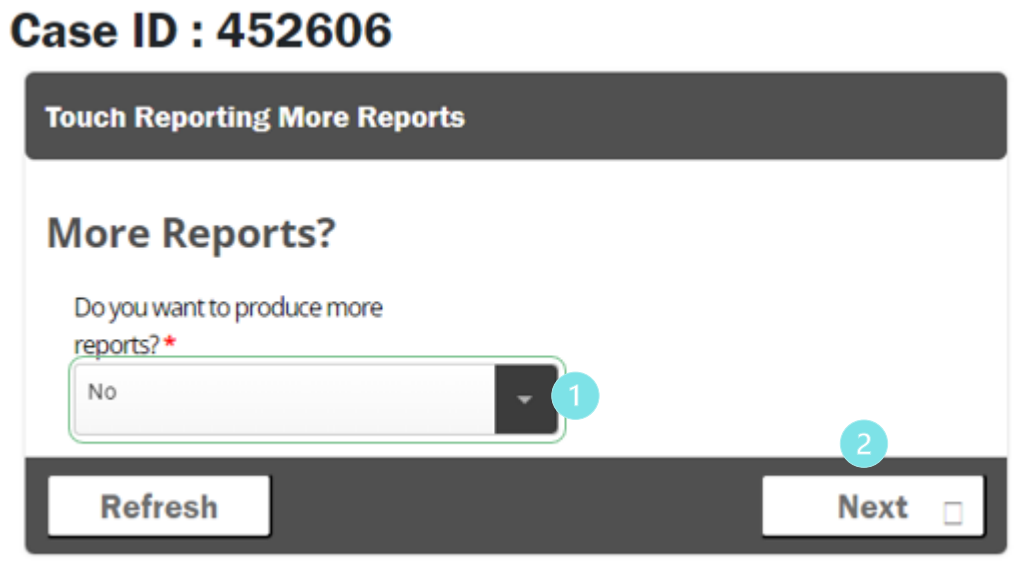